# 2007 宝马 X5 解除 EHC 运输模式进入工作状态 操作方法

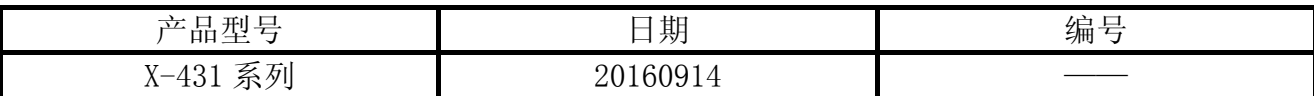

## 实测车型:

宝马 X5, N52 发动机, 2007 款, VIN=WBAFE41088LY\*\*\*\*\*, 如图 1

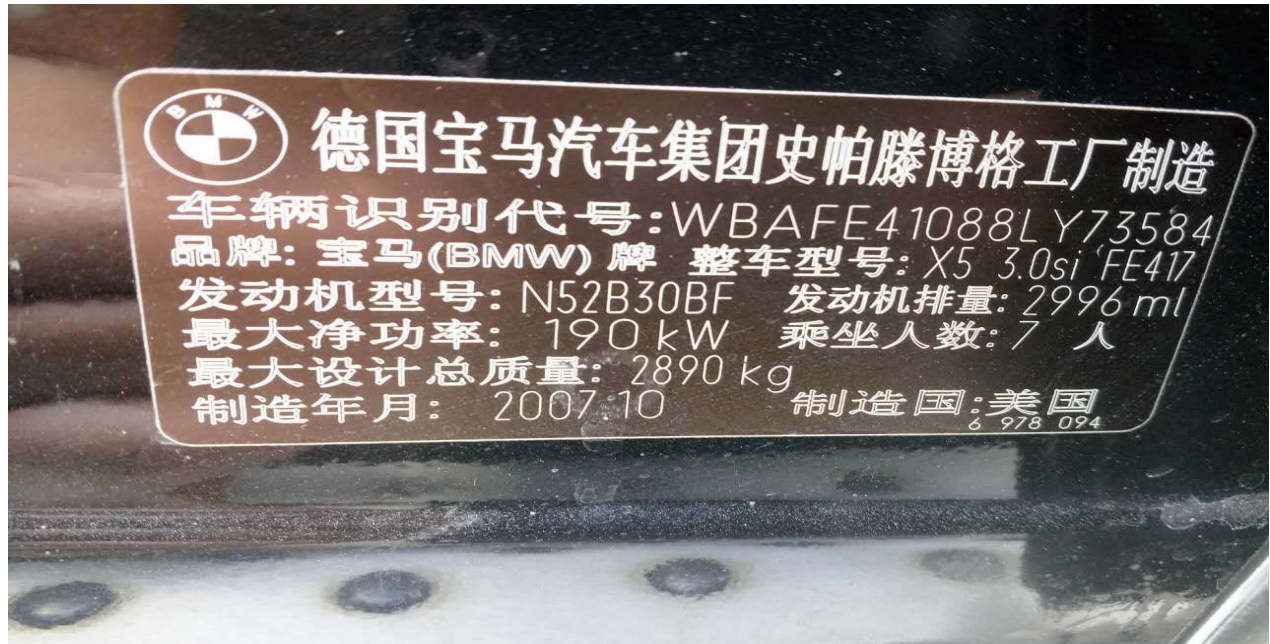

图 1

## 功能说明:

- 
- 1). 本流程适用于 X 系列车辆的行车高度调整功能。<br>2). 以下情况, 并储存无法清除的故障码: 5FB4 EHC 运输模式进入工作状态 (如图 2), 须执行 行车高度标定。
	- z 控制单元更换;
	- z 高度传感器的更换;
	- z 线束的更换;
	- z 更换减震器;

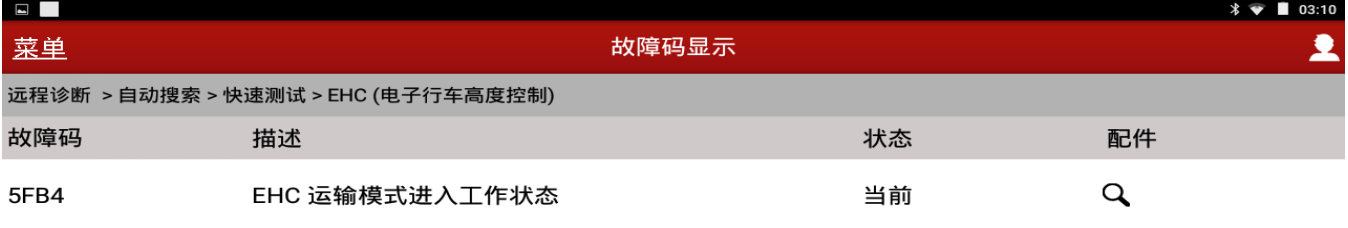

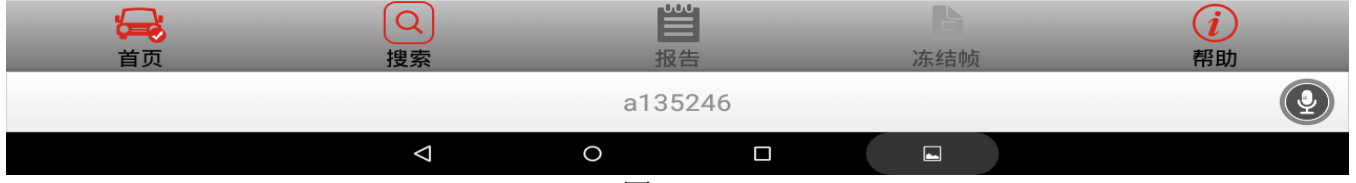

图 2

## 注意事项:

- 如果车辆具有手动变速箱,请踩下并松开离合器踏板;
- z 车辆静止,停放在水平位置;
- z 必须应用驻车制动器;
- z 对于手动变速箱,将变速杆换到空档位;
- 对于自动变速箱, 将变速杆换到 P 位置;

## 操作指引:

1).选择宝马 V49.30 以上版本;

2).选择自动搜索,如图 3;

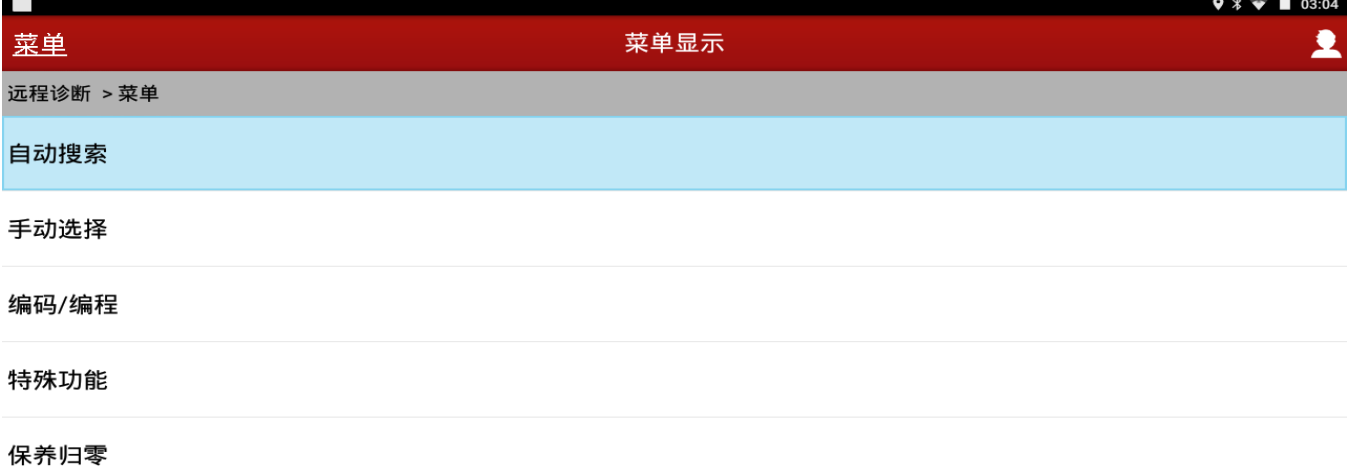

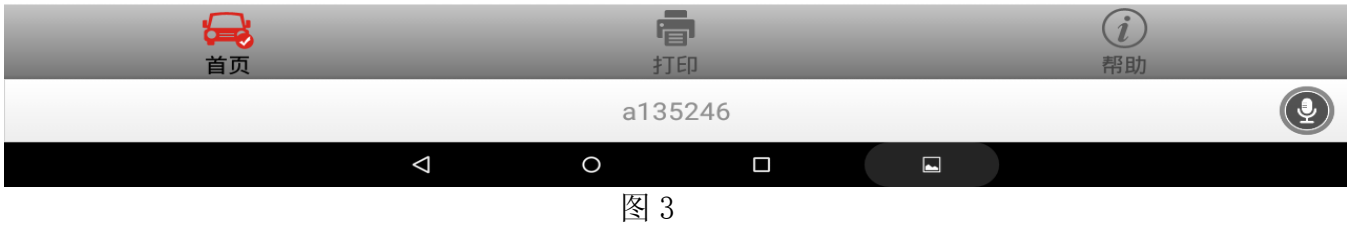

## 3).选择 16-pin 诊断作;

4). 车辆信息确认后点击"下一步", 如图 4;

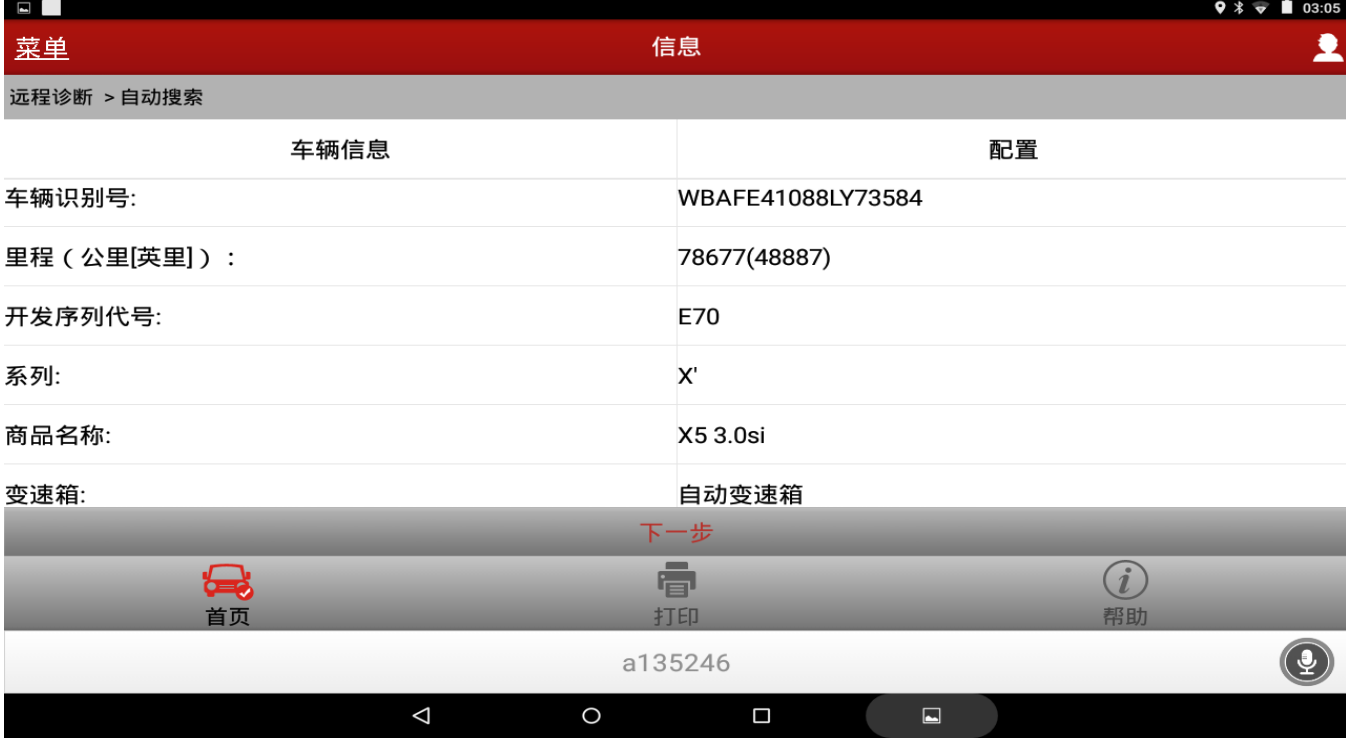

- 5).选择快速测试;
- 6).选择 EHC(电子行车高度控制),如图 5;

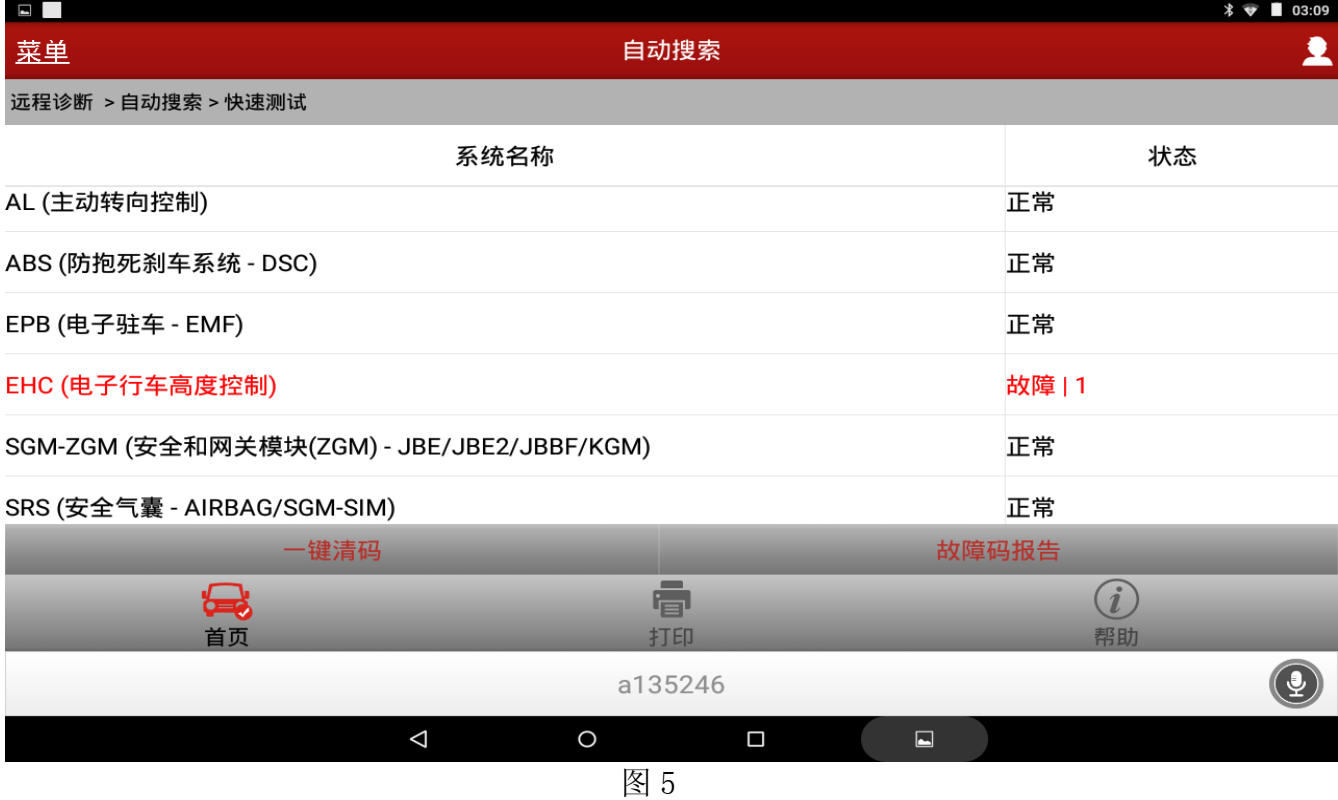

### 7). 选择特殊功能, 如图 6;

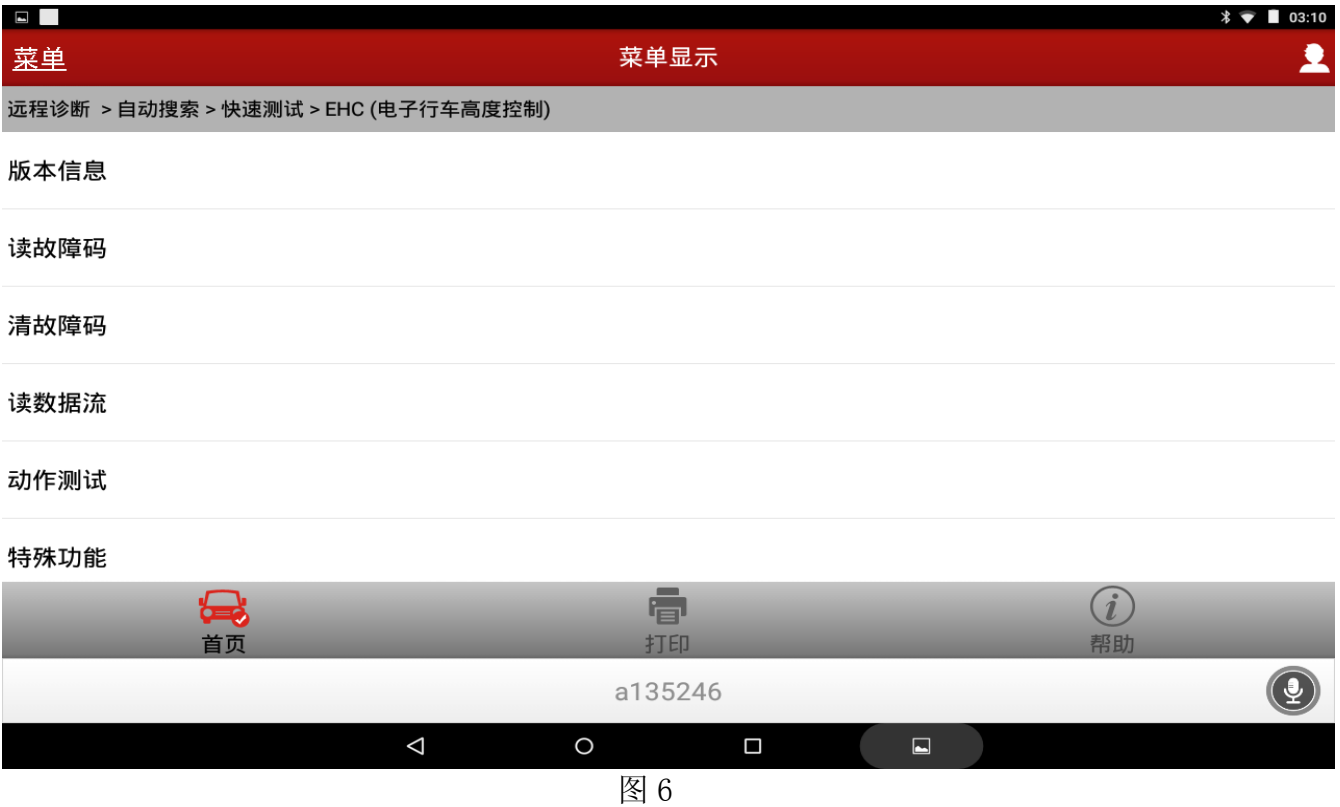

## 8).选择行车高度调节,如图 7;

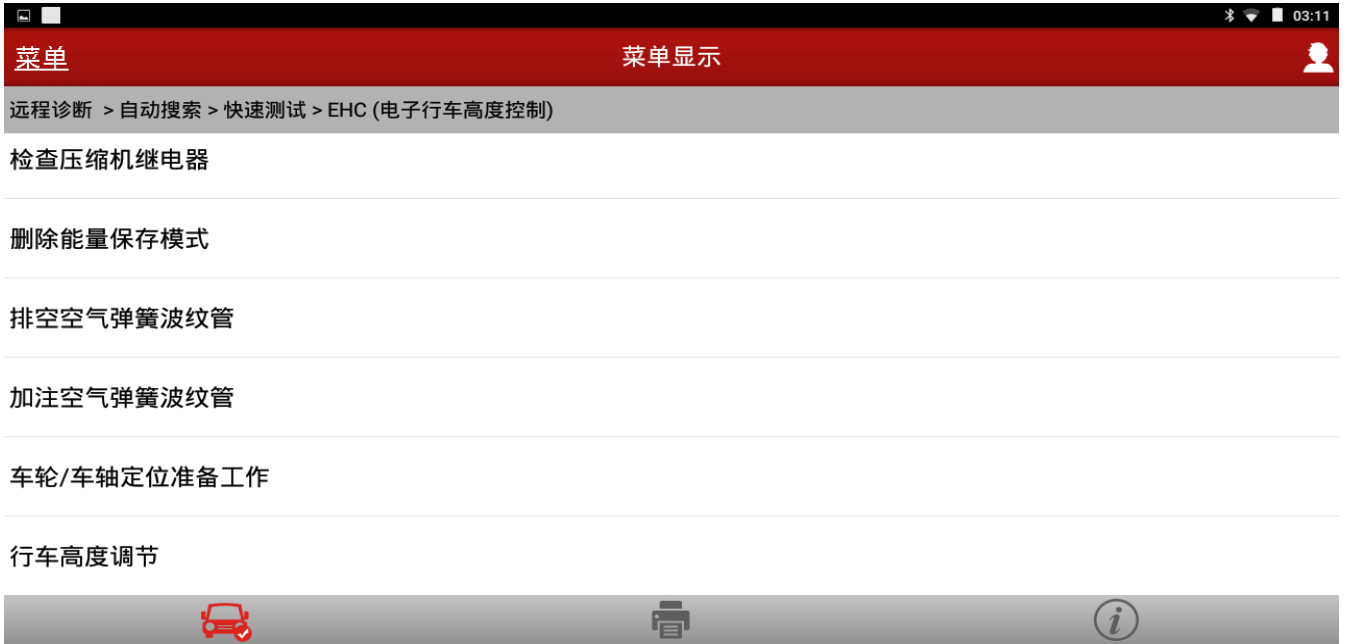

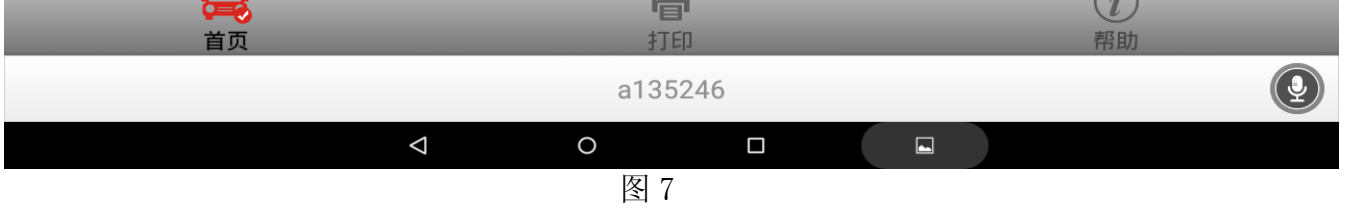

## 9).选择[2] 执行行车高度调整,如图 8;

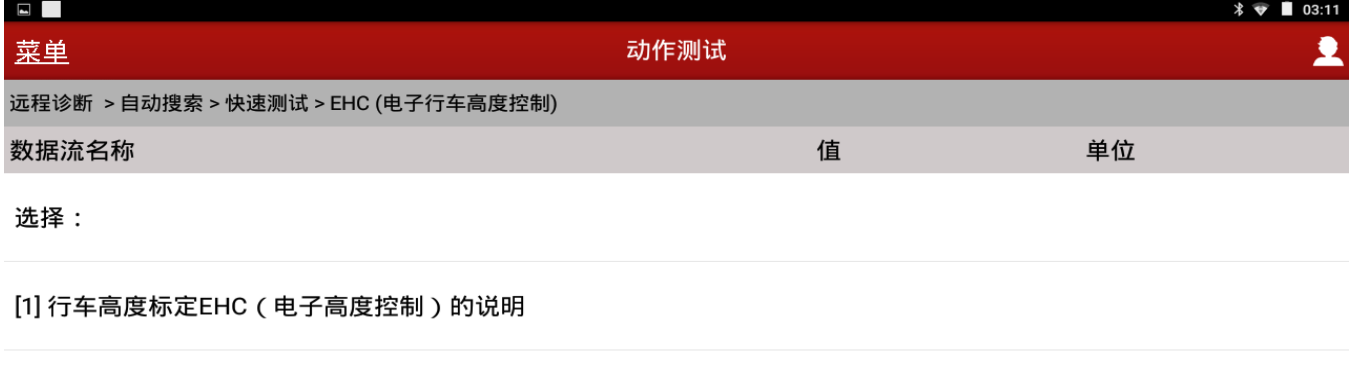

[2] 执行行车高度调整

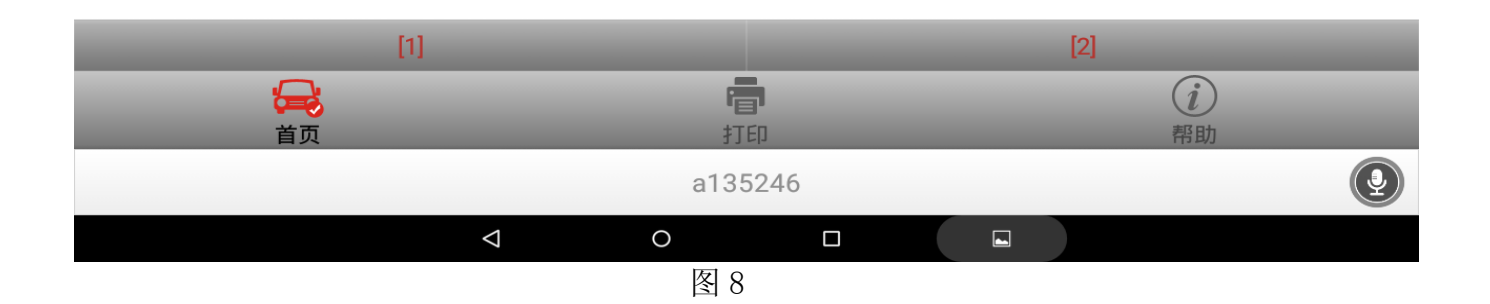

## 10). 提示准备工作确认后点击"确定", 如图 9;

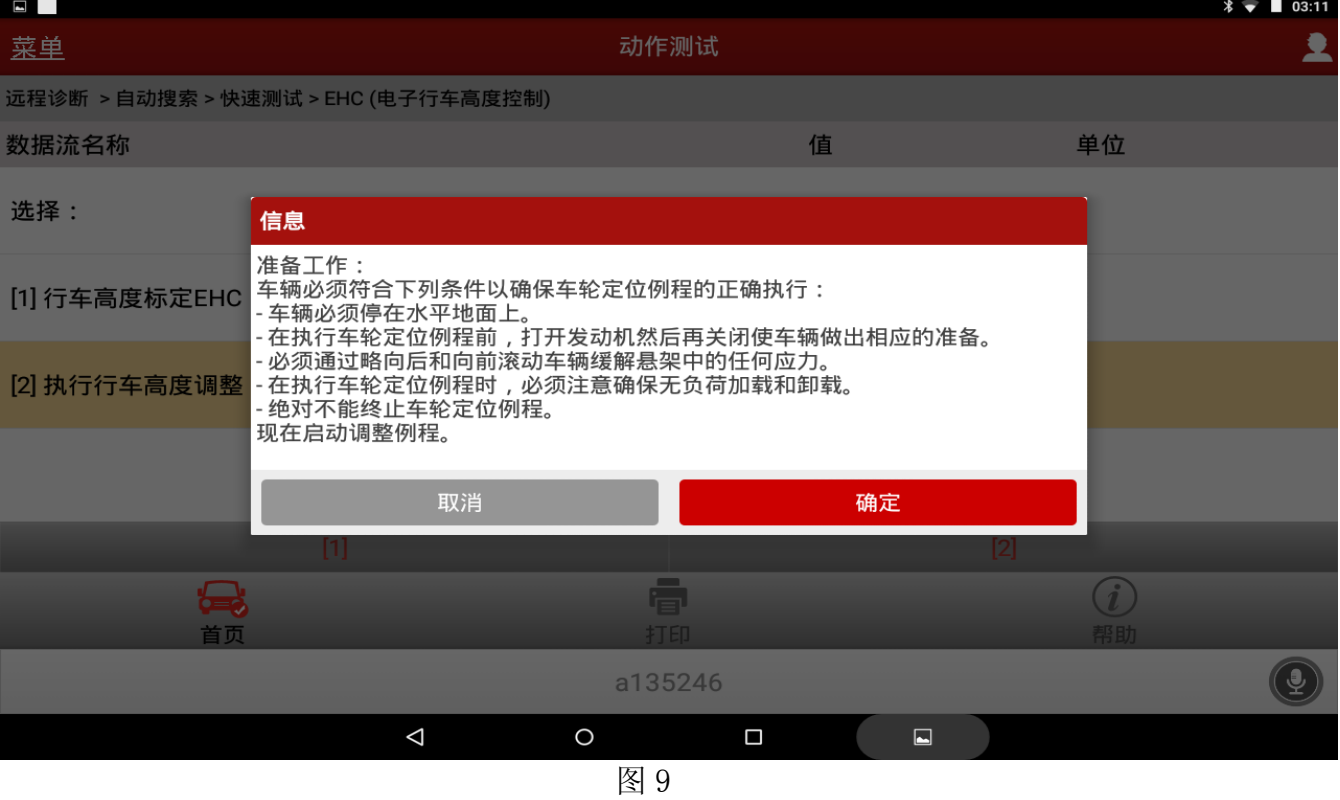

## 11). 输入一个轮圈尺寸 (单位: 英寸)此处输入 18 后确定, 如图 10;

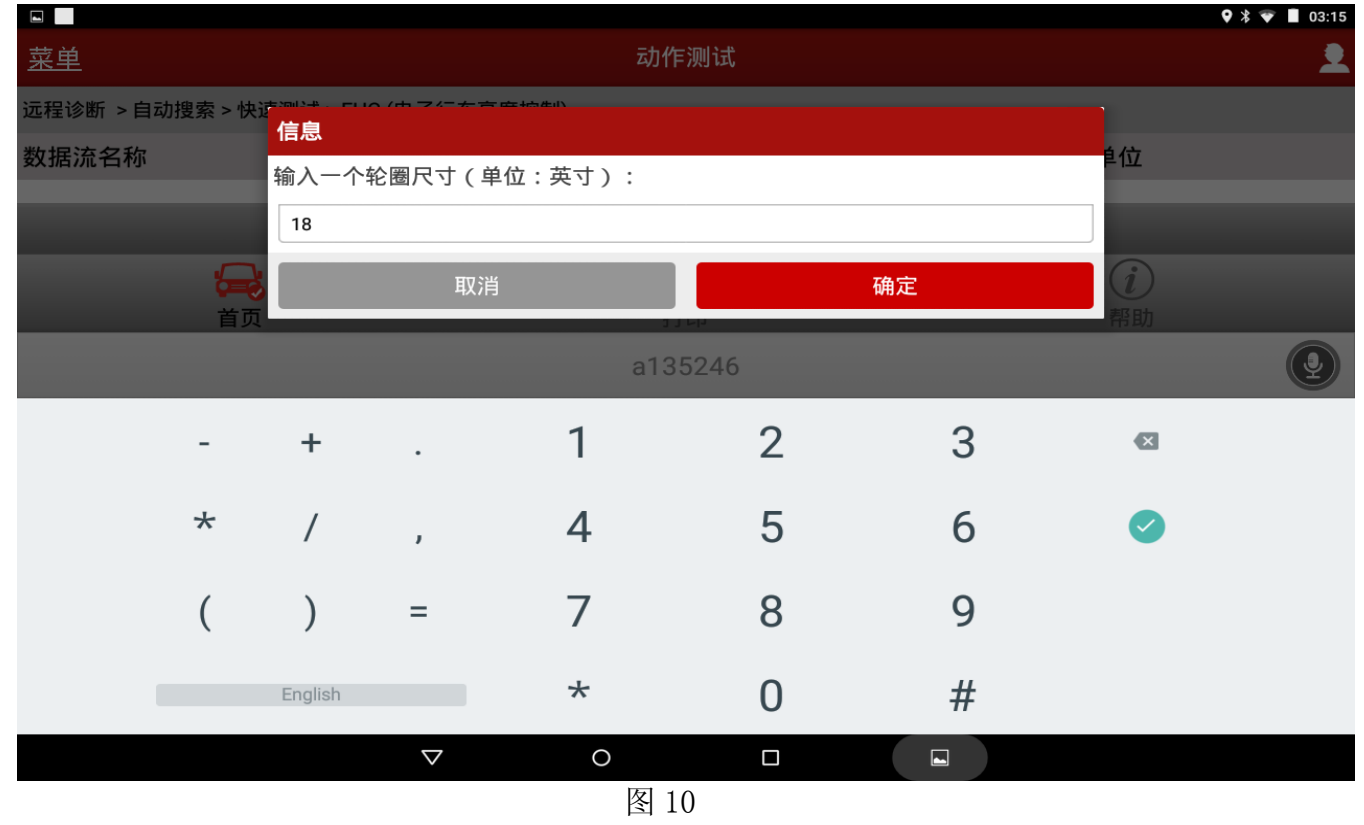

12).测量车辆行驶的高度方法:把卷尺贴在轮缘的底部上,并垂直测量到轮罩拱底边确认, 如图 11;

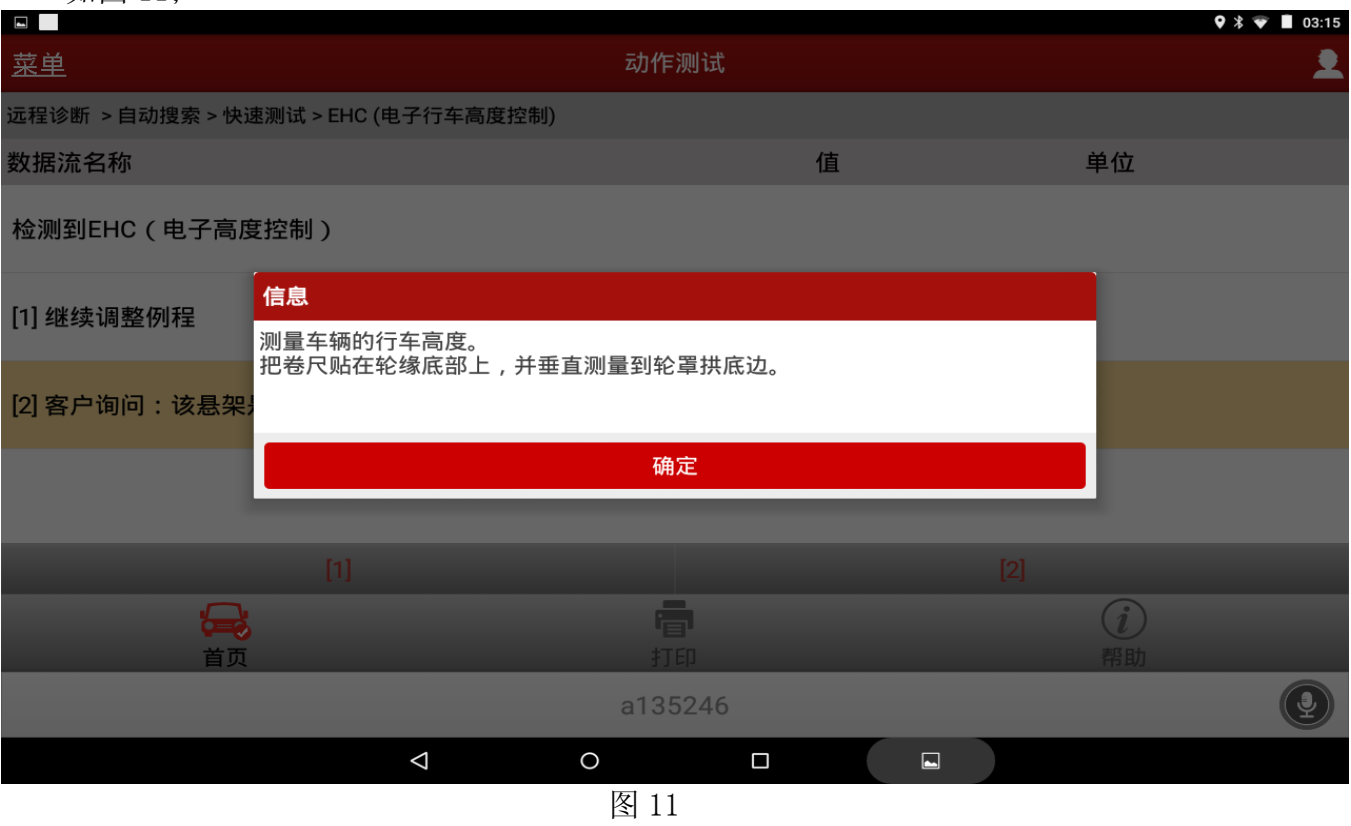

13). 以 mm 为单位输入测得的右后高度, 输入实测值 860 后点击确定, 如图 12;

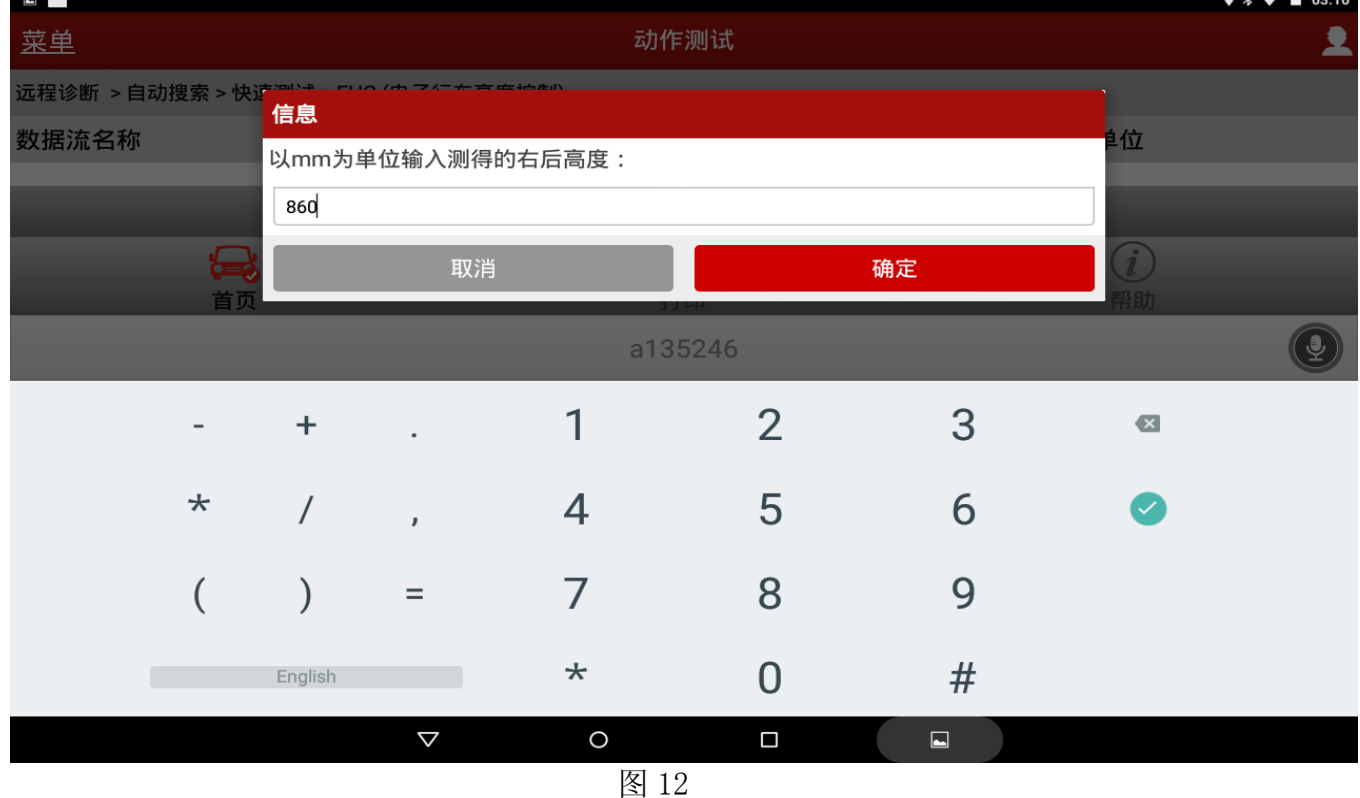

## 14). 以 mm 为单位输入测得的左后高度, 输入实测值 860 后点击确定, 如图 13;

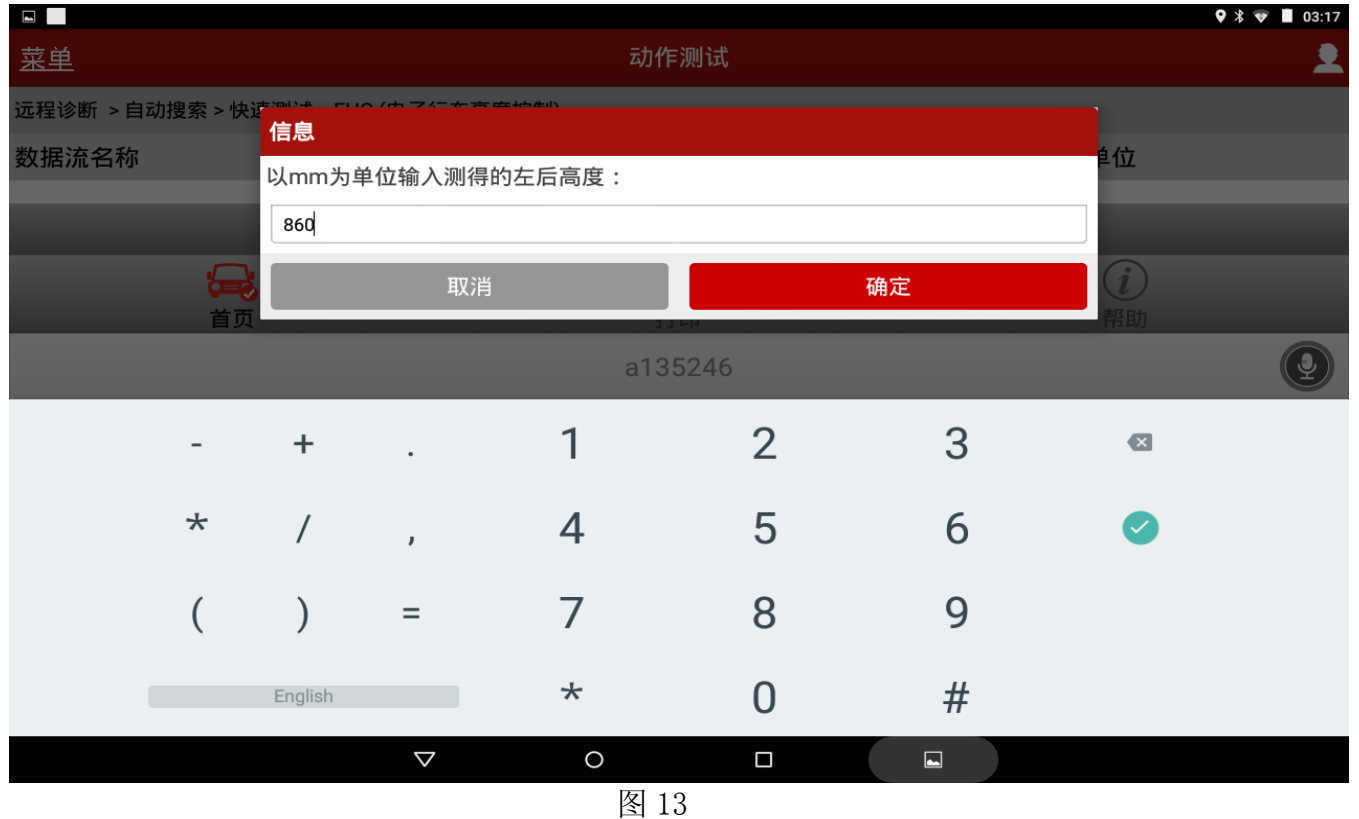

15).显示从控制模块中读出的行车高度与测量的差值为:左后(mm)93,右边(mm)92,点 击确定,如图 14;

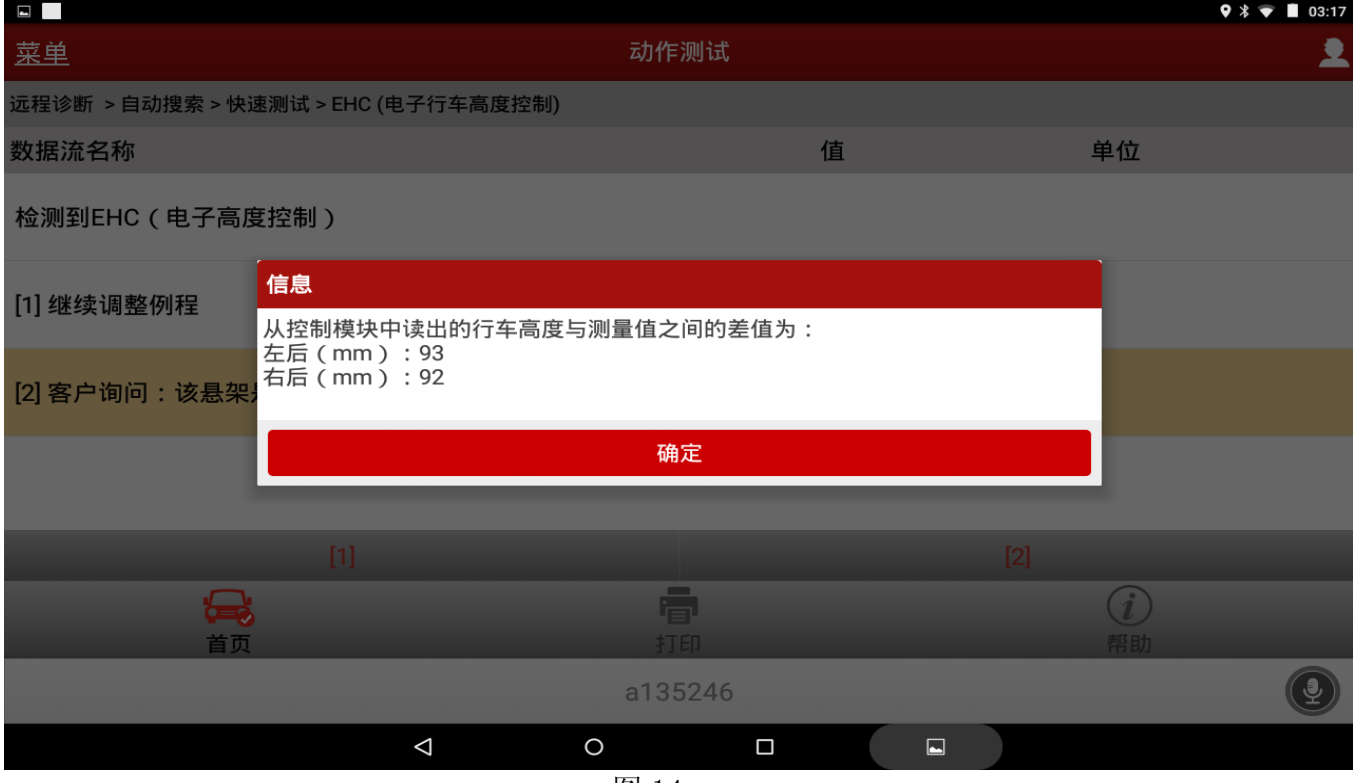

图 14

## 16).确认输入测量值后点击"是",如图 15;

![](_page_8_Picture_39.jpeg)

图 15

17). 提示: 装配线模式被解除. 直接启动并关闭发动机. 请等待 10 秒。执行完后点击确定, 如 图 16;

![](_page_8_Picture_40.jpeg)

### 18).显示处理中,请等待…..009(s),如图 17;

![](_page_9_Picture_40.jpeg)

19).显示行车高度已调整!车辆运行期间调整任何倾斜。是否重复行车高度调整程序?点击 否,如图 18;

![](_page_9_Picture_41.jpeg)

## 20). 提示完成功能服务说明行车高度调节已完成。点击确定,如图 19;

![](_page_10_Picture_51.jpeg)

图 19

#### 21). 返回清除故障码再读取无故障码, 说明 EHC 运输模式进入工作状态被解除, 故障排除。

![](_page_10_Picture_52.jpeg)

声明:

 该文档内容归深圳市元征科技股份有限公司版权所有,任何个人和单位不经同意不得引 用或转载。

#### 第 11 页 共 11 页